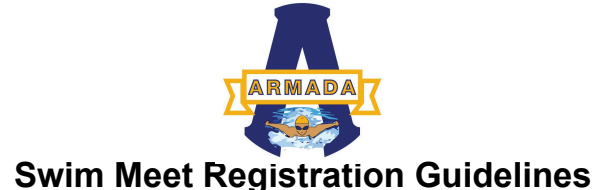

## This guide is designed to help new parents and swimmers navigate the swim meet registration process. The team swim meet and event calendar lists the meets that Armada will be attending. Reference that schedule to target the meets your swimmer would like to attend. Prior to a meet coaches will outline the focus events for their swim group. If you are unsure on what events to enter, reach out to your group coach for guidance. Prior to the meet opening it is highly recommended to get your account information ready on the two registration platforms that are used for meet registration. There are two Fast Swims and Swim Connection. The meet host decides which platform to use so this may vary from meet to meet.

- 1. Fast Swims [www.ome.fastswims.com](http://www.ome.fastswims.com)
- 2. Swim Connection [www.ome.swimconnection.com](http://www.ome.swimconnection.com)
- 3. Print out and look over the meet sheet and the focus events for your swimmer. Select the events your swimmer will compete in. If this is your swimmers first meet they have "no times" you can use an estimated time.
- 4. **Estimated time guidelines**: Short Course Yards: 25 events: 40 seconds, 50 events, 1:20 minute, 100 events 3:00.00, 200 events 4:00.00 Long Course Meters: 50 events: 1:30, 100 events: 3:00 200 events

## Sign up for an account on **Fast Swims**

- 1. Go to [https://ome.fastswims.com.](https://ome.fastswims.com/)
- 2. Navigate to your My [Swimmers](https://ome.fastswims.com/swimmers/me) tab. Click "Add swimmer".
- 3. Type in your swimmer's name.
- 4. If your swimmer is already in the database, you can select them. If not, click "I can't find my swimmer".
- 5. Fill out all of your swimmer's information (gender, date of birth, first name, last name, your swimmer's membership ID/registration number, and team.) Please ensure you are using your **swimmer's** membership ID, and not your own.
- 6. Click "Fetch times". If your swimmer is brand new, they will not have times in the database. If your swimmer should have times in the database, please check their information and try again, or contact us.
- 7. If your swimmer has never entered a meet and has no times, use the formula detailed below on **time estimates** for your swimmers entry. Many meets will not allow you to enter without a time.
- 8. Click "Register swimmer". You'll receive confirmation your swimmer has been added to the database.
- 9. Go back to the [Meets](https://ome.fastswims.com/meets) page. Select the swim meet you want to enter. Click the "Enter meet" button.
- 10. Select the events you'd like to enter.
- 11. Go down to the bottom and click "Checkout". Check your summary page to ensure everything is correct.
- 12. Make sure to acknowledge and click the "no refund policy" checkbox and click "Confirm & pay".
- 13. After checking out, you may see your order is processing.
- 14. After a page refresh, you should see that your order is confirmed!

## Sign up for an account on **Swim Connection**

- 1. Click on "Guide me on how to enter a swimmer to this meet"
- 2. Next question will ask "is your swimmer a member of USA swimming", click NO.
	- a. The new USA reg system has not been integrated with Swim Connection so it is best to click "NO" for now till the system gets updated.
- 3. It will ask you for your USA Registration number. Every swimmer has a unique 16 digit ID number, you can figure it out based on your swimmers personal information.

Calculating your 16 digit code-

- The first 6 digits are your child's date of birth Here's an example using my son's info: January 21, 2012= 012112
- Next 3 digits are first 3 letters of your child's first name Gabriel= GAB
- Next digit is middle initial Diego = D, if you child does not have a middle name use a star here \*
- Lastly 4 digits are the first 4 letters of your child's last name. Garcia= GARC

Put it all together: 012112GABDGARC

Troubleshooting

- 1. If you plug this number in and it says you are not in the system, don't worry this happens often as Swim Connection does not update their records as often as we'd like. Cick "this registration was submitted recently" then enter the information manually & click "pending" next to USA registration.
- 2. Middle initial? When you registered with the team you may have inadvertently left off your child's middle name. The system generates the name based on the member name submitted when you registered with the team. Refer to the info on your team unify membership info. If there is no middle name entered there then use a star on the middle initial digit.
- 3. Payment Page- Be sure to complete the last step and pay for your registration. Your entry is not completed till payment is completed. You will receive an email confirmation once registration is complete.

Still having trouble; Use the Swim Connection help page, click [here](https://sites.google.com/site/omehelp/how-to-for-parents-and-swimmers/how-to-enter-a-meet-parents-and-swimmers)